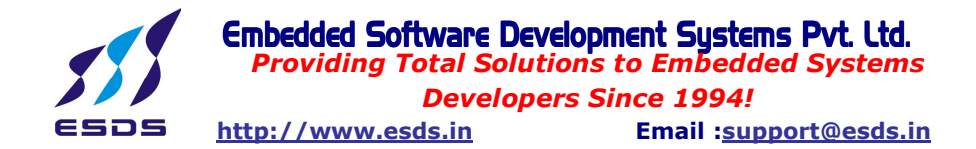

# Updating Firmware Of WindRiver InCircuit Emulator (ICE) Using Firmware Update Utility Present in WindRiver Workbench

#### Summary:

To use the WindRiver ICE SX with any target the corresponding firmware has to present in the non-volatile RAM of the WindRiver ICE SX, so this Document explains you how to update/change the firmware present on the non-volatile RAM of the WindRiver ICE SX Using the Firmware Update Utility present in the WindRiver Workbench.

Reference/Related Documents:

wr\_workbench\_ocd\_ice\_hardware\_ref\_2.6.pdf

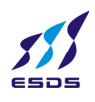

# **To use the Firmware Update Utility**:

- 1. Open Wind River Workbench.
- 2. Right-click on the processor under your target name in the **Target Manager** view and select

**OCD Utilities > Firmware Download...**, as shown in Figure 1-1.

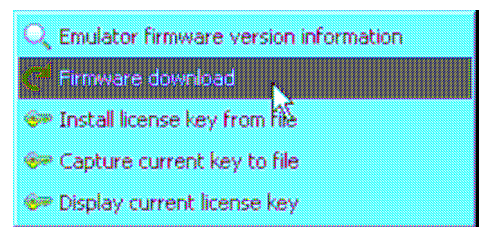

Figure 1-1 **Firmware Download Option**

**NOTE:** You can only update firmware in the Wind River ICE SX when you do not have an active debugging session attached to it.

The Firmware Update Utility appears, as shown in Figure 1-2

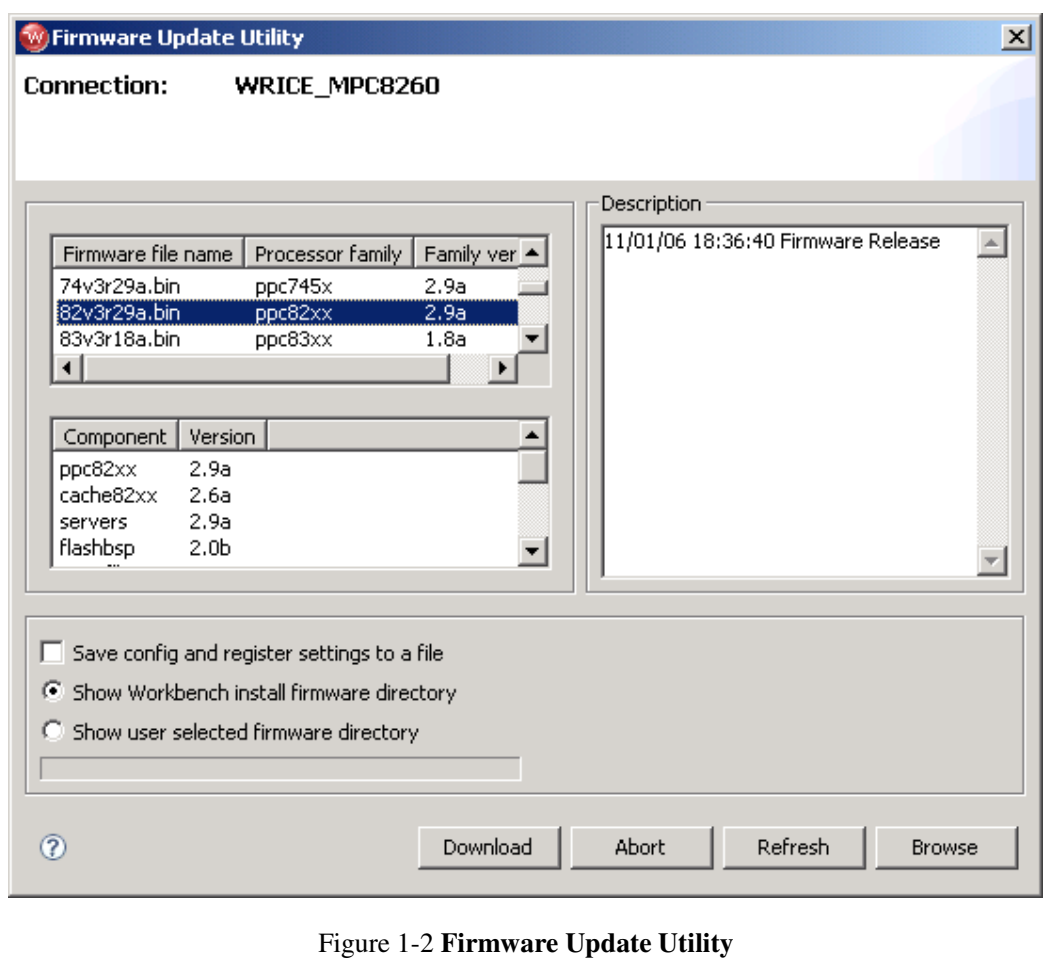

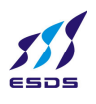

3. If an error message such as the one shown in Figure 1-3 appears, you must disconnect theWind River ICE SX from any active debug context.

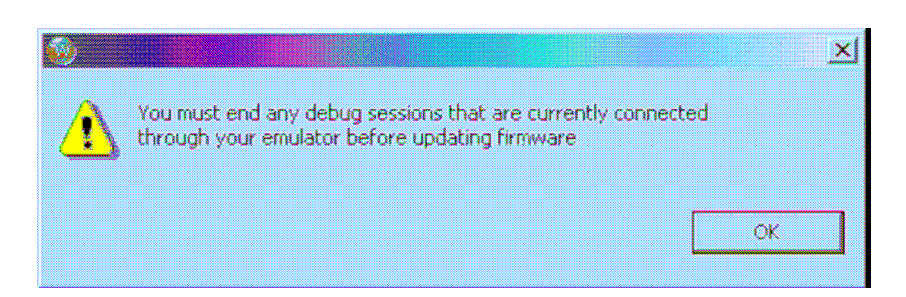

Figure 1-3 **Firmware Update Warning**

### **Setting the Firmware File Directory:**

Wind River Workbench automatically searches for the directory named **firmware**, located in *installDir***/workbench-***version***/dfw/***version***/host/firmware**, where *version* is the installed version of the debugger middleware.

# **To change the default firmware directory**:

- 1. Click **Browse**.
- 2. In the browser window that appears, navigate to your desired directory and click **OK**. This will populate the **Firmware File Name** field with the **.bin** files from your directory.

Click on any **.bin** file to highlight it. Its components appear in the **Component** field below, with their release version numbers appearing under the **Version** field. The file's creation date appears in the **Description** field to the right.

# **Downloading Firmware to the Wind River ICE SX:**

Click **Download** to download the highlighted firmware to your Wind River ICE SX.

Downloading new firmware can sometimes reset the emulator's configuration and register settings. To save your settings in order to restore them after the download,

check the **Save Config and Register Settings to a File before Download** box. If you check this box, a browser window will appear when you click **Download**. Use this window to choose a folder to save your settings in. They will be saved as a **.reg** file.

 If an error message such as the one shown in Figure 1-4 appears when you click **Download**, your flash file system may be full. Check to make sure you have flash memory available for the firmware download. To cancel to firmware update, click **Abort**.

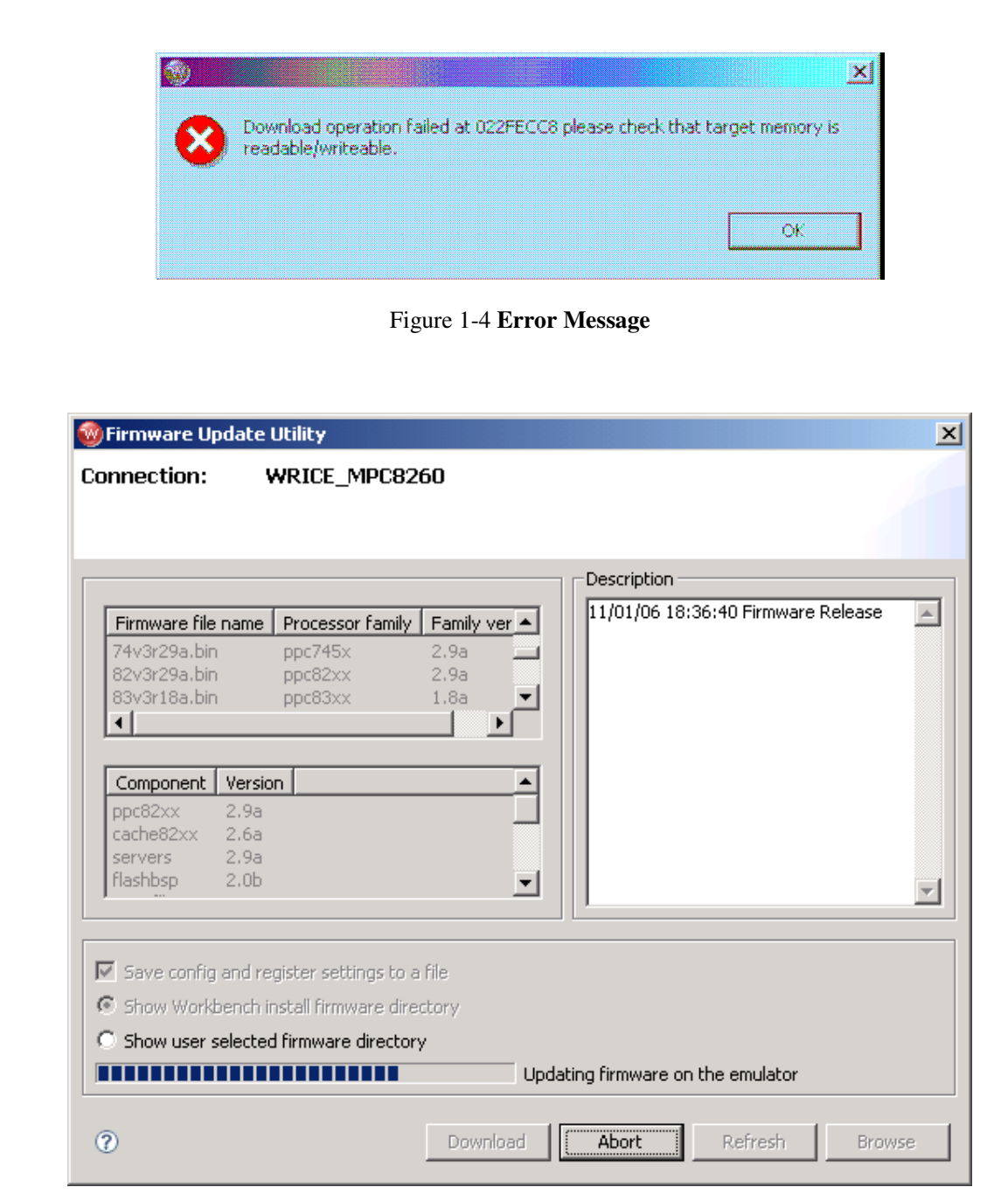

Now the Update of the firmware is over and you can try connecting the target. If it enters to the **err>** prompt try running the registry and give the **IN** command.